# LANCER

## **Bridge Tower - Cashless Payment Components Kit**

**Instruction Sheet**

*The following illustrates how install the components necessary for a Bridge Tower to have the capability to use a cashless payment system.*

 $(04)$ 

## **Kit Contents - 82-6209, 82-6209-01**

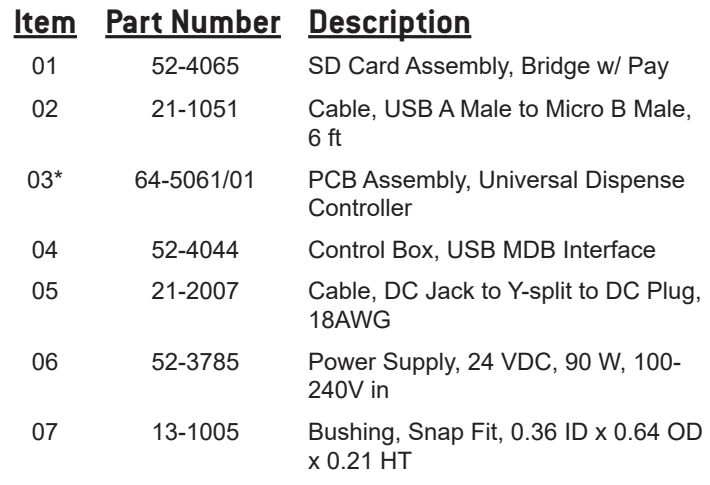

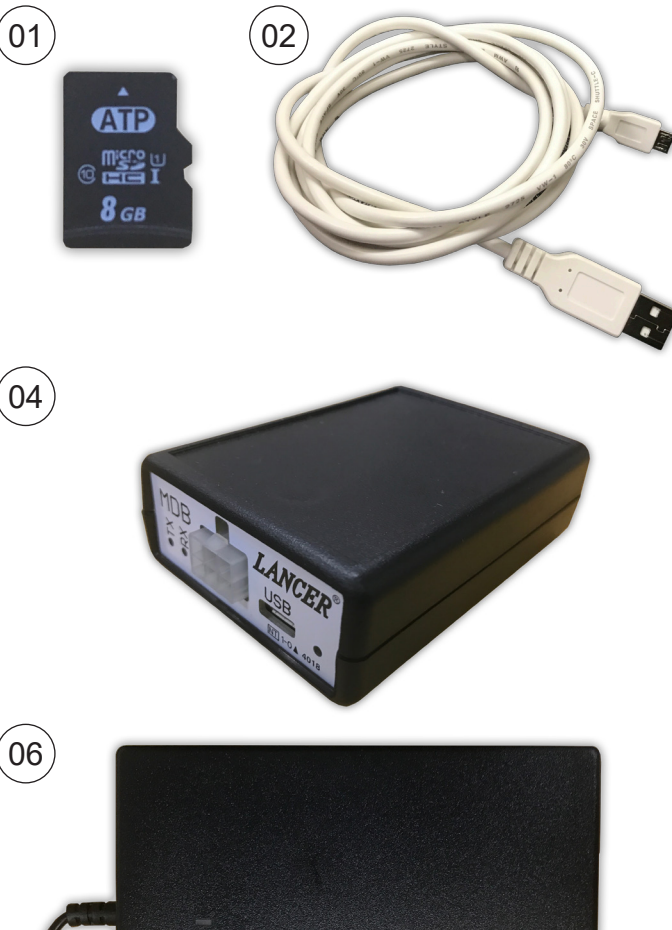

\* only in kit 82-6209-01

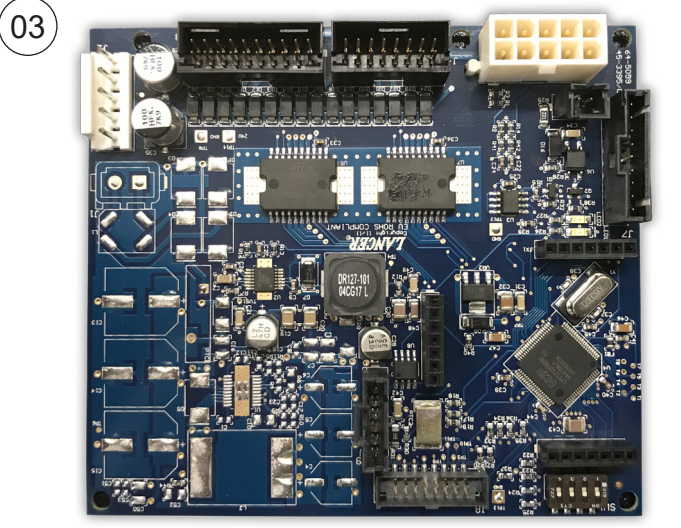

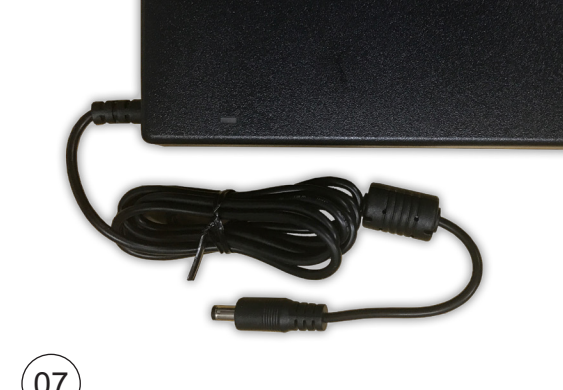

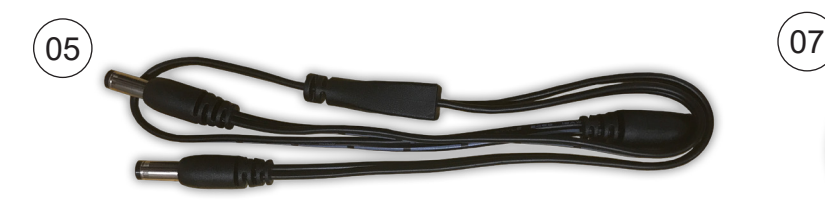

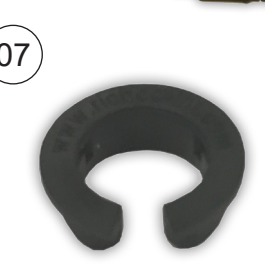

**This version only works with CCV OPM-C60 and CCVInSync card readers and only supports the currency of Euros. NOTE**

## **Installation Instructions**

## $A$  **WARNING**

**Disconnect power from unit prior to service.**

- 1. Unplug the unit power cord from wall outlet.
- 2. Remove the cup rest and splash plate.
- 3. Lift the head of the tower to gain access to the control boards.
- 4. Unplug the monitor harness from the port on the head of the tower.
- 5. Remove the monitor back plate by removing the 6 nuts and center screw holding it to the head of the tower, to gain access to the software board.

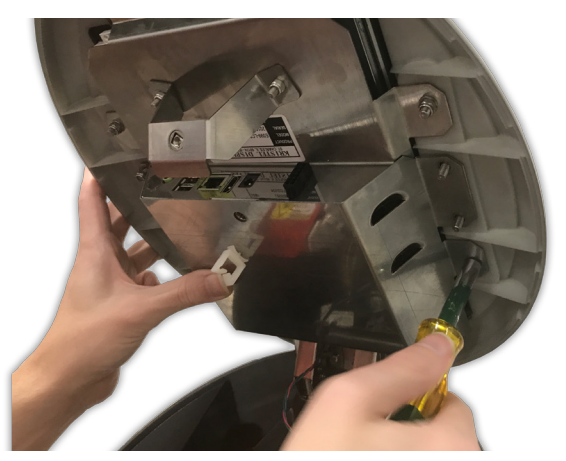

6. Remove the existing SD card from the unit software board and replace with new SD included in kit.

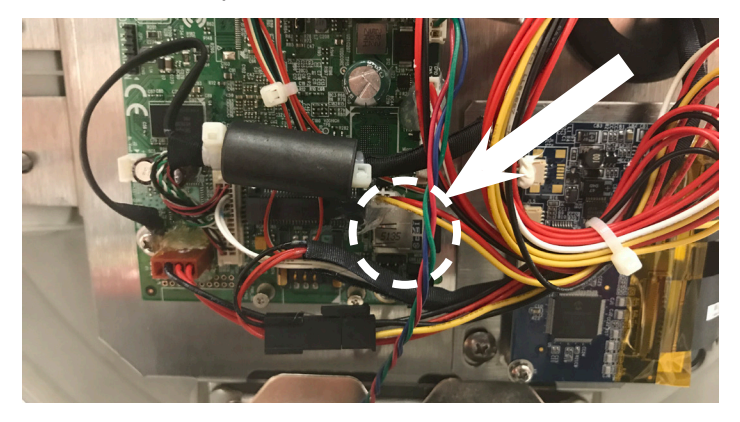

## $\triangle$  ATTENTION ·

**When replacing the SD card, careful not to disturb any other cables or plugs on the on the board.**

- 7. Re-attach monitor back plate to head of the tower using the existing nuts and screw removed in Step 5.
- 8. Re-plug in the monitor harness into the port underneath the head of the tower.

## **NOTE**

**If the a new dispense controller board was included in the kit then follow steps 9-12. If no new board was included in kit, skip to step 13.**

9. Unplug all existing wire harnesses from the dispense controller board.

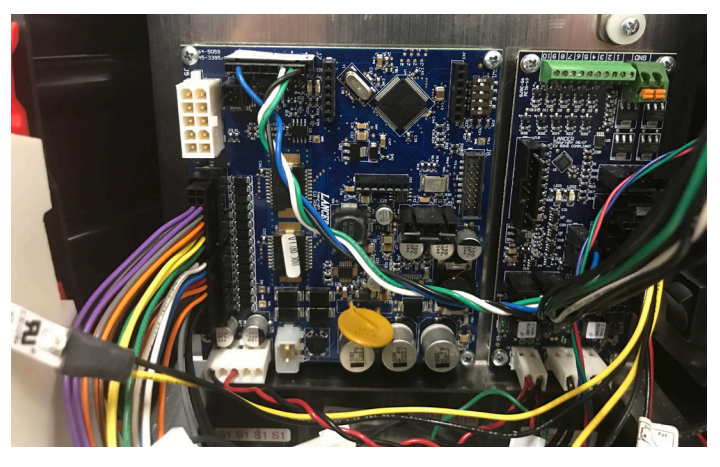

10. Using a screwdriver, remove the existing dispense controller board from the unit.

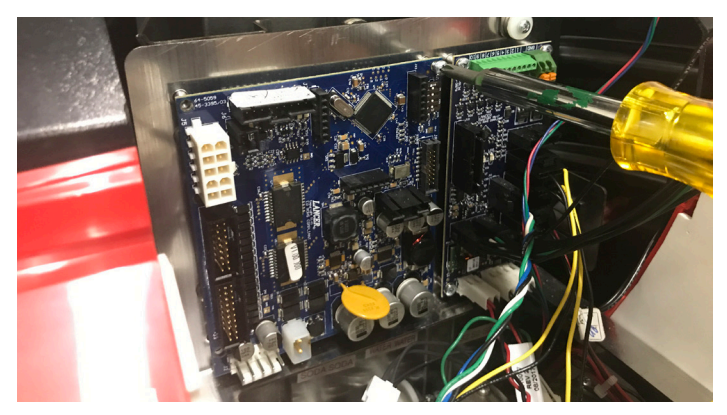

11. Using the screws removed in the previous step, attach the new dispense controller board, included with kit, to the unit.

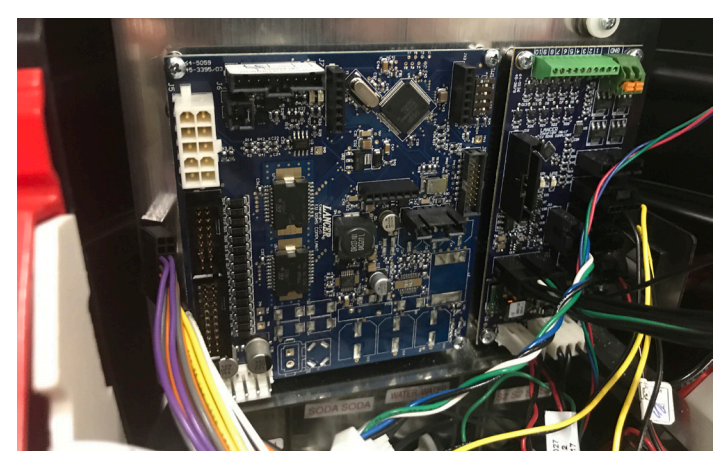

12. Plug in all wire harnesses removed in step 9 to new dispense controller board.

13. Plug the USB cable, included with kit, into the port underneath the head of the tower.

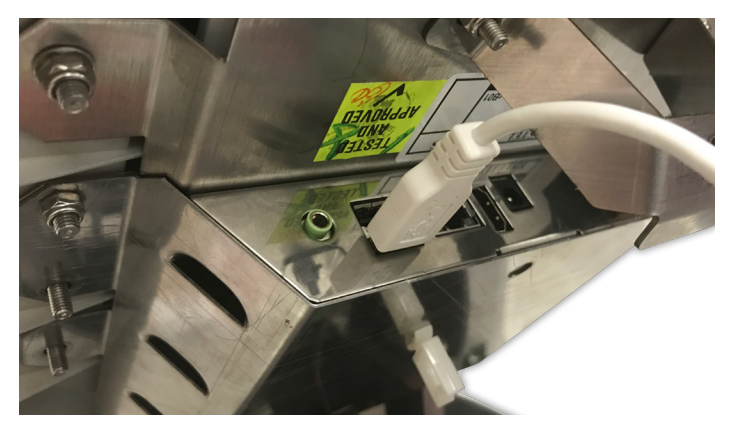

- 14. Route the opposite end of the USB cable down the tower and through the opening in the base of the tower.
- 15. Install the Snap Fit Bushing to the opening around the USB cable to prevent the cable from being damaged by edge of metal.

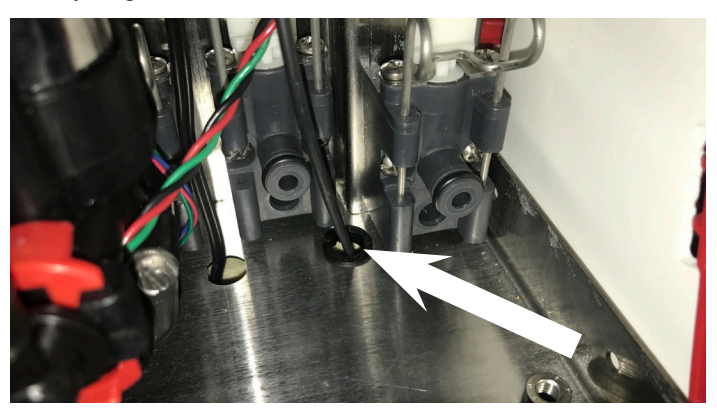

16. Plug the opposite end of the USB cable into the Lancer Dongle included with kit.

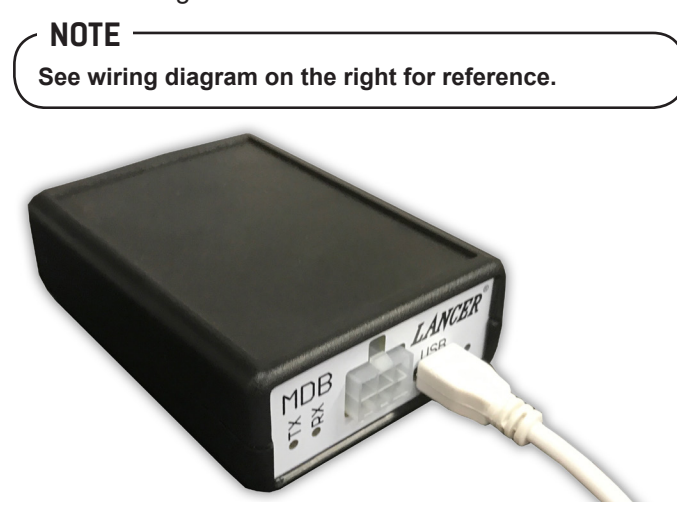

- 17. Unplug the existing power brick from wall outlet cable and replace with new power brick included with kit.
- 18. Plug new power brick cable into the single cable side of the new, included DC Jack to Y-split to DC Plug cable, (PN: 21-2007).

19. Plug the other two ends of DC Jack to Y-split to DC Plug cable into the Lancer Dongle and existing tower power harness.

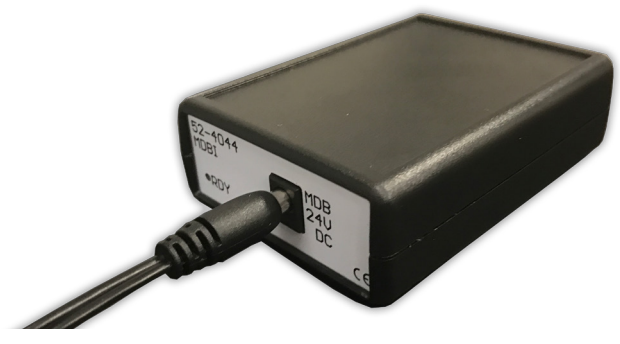

**NOTE**

**The components installed in this kit work with a variety of different external credit card readers. This kit will only address instructions on how to plug the chosen card reader hardware to the tower. Please refer to external card reader's manufacturer instructions for installing hardware.**

20. Plug the designated card reader MDB harness into the empty slot in the Dongle.

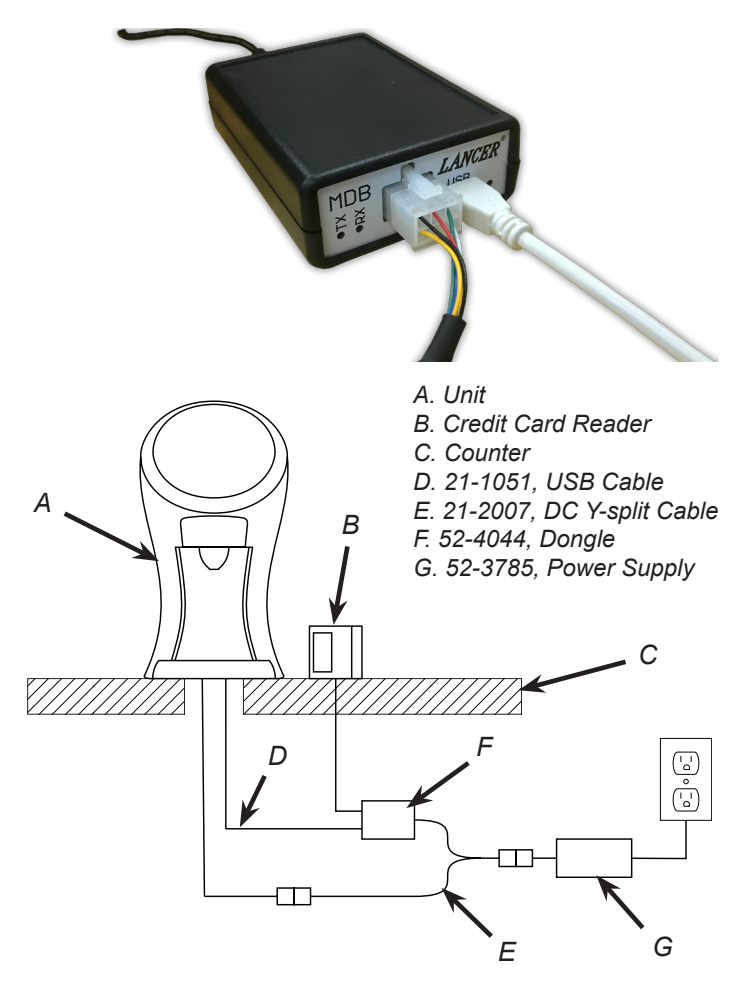

## **Testing and Setup**

- 1. Once all of the hardware is installed, plug in the unit to the grounded electrical outlet.
- 2. Once the unit is booted up, access the service menu and enter service code.

## **NOTE**

**If the SD card was replaced (Step 6, previous section) and the installed dispense controller is not the newest version, then the following warning will appear, stating that the installed dispense controller is incompatible with the unit. There is a version of the kit, part number 82-6209-01, that comes with a compatible dispense controller.**

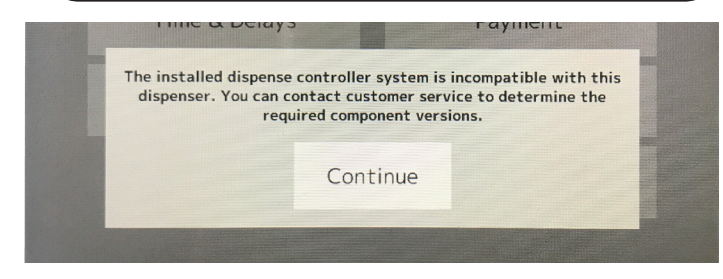

- 3. From the Service Menu, press the Time & Delays button to access the Time & Delays Menu.
- 4. Adjust the Brand Timeout to a duration suitable for the payment system being used.

#### **NOTE**

**The time should be long enough for the user to render payment and the system to authorize the payment.**

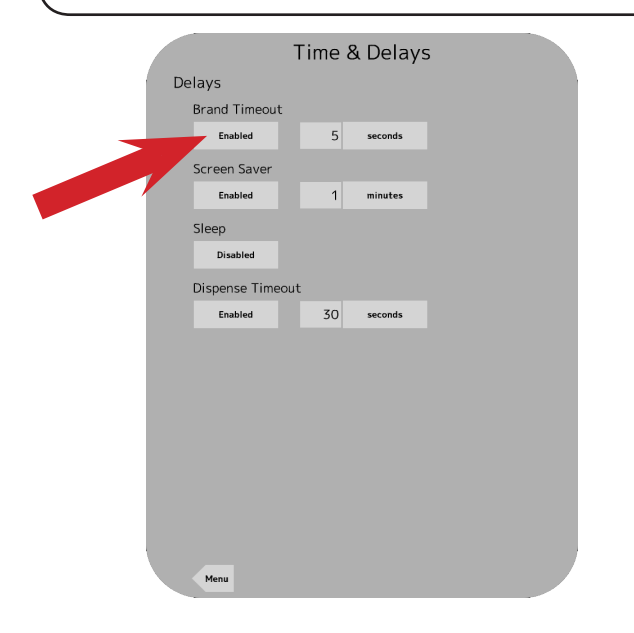

- 5. Press the menu button to return to the Service Menu.
- 6. Press the Portions button to access the Portions menu.
- 7. Configure each necessary portion following the procedures in the Bridge Tower Manual (Lancer PN: 28-0941/02)
- 8. Press the menu button to return to the Service Menu.
- 9. Configure and Calibrate each necessary brand following the procedures in the Bridge Tower Manual (Lancer PN: 28-0941/02).
- 10. Press the menu button to return to the Service Menu.
- 11. From the Service Menu, press the Sold Out button.
- 12. Press the Override tab on the far left side of the screen.
- 13. From here, manually change each brand to Auto.

### **NOTE**

**Auto signifies that the configured Sold Out Sensor controls whether the brand can be dispensed. This feature is required so that a customer does not pay for any brand that is out of syrup.** 

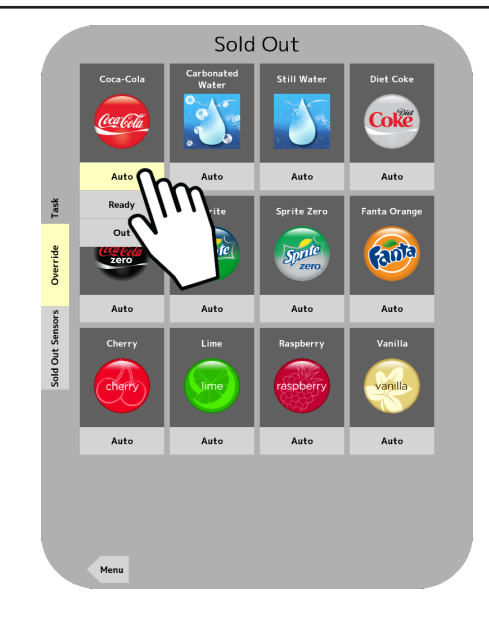

14. Press the Sold Out Sensors tab on the left side of the screen.

15. To add the Auto Sold Out feature to a specific brand, simply tap the corresponding intersection to activate a sold out sensor for that brand.

#### **NOTE**

**This feature will automatically shut-off the pump for that specific brand when there is no product to be dispensed.** 

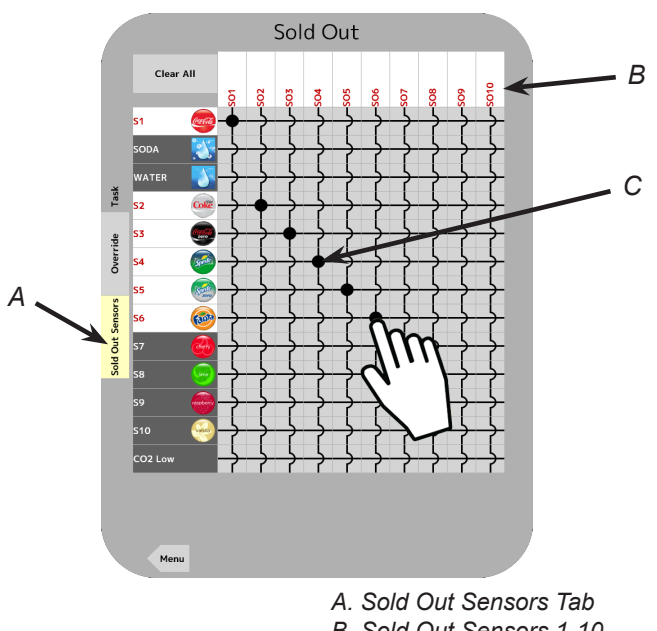

*B. Sold Out Sensors 1-10 C. SO4 Enabled for Brand S4.*

- 16. Press the Menu button to return to the Service Menu.
- 17. Press the Payment button to access the Payment menu.
- 18. On the left hand side of the screen, press the Reader tab.
- 19. After allowing the reader time to initialize, the system status should say "Normal Operation". If there are any issues with the Dongle or reader, that information will display here.

#### **NOTE**

**Identification and configuration information from the dongle and reader is displayed when available.**

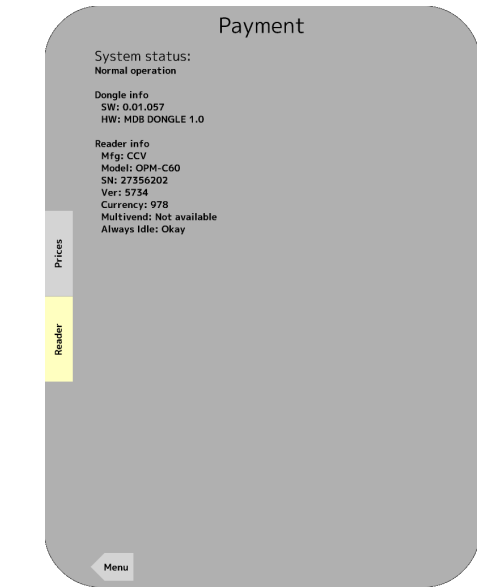

- 20. Press the Prices tab on the left side of the screen.
- 21. In the top section, set the price for each enabled portion size.

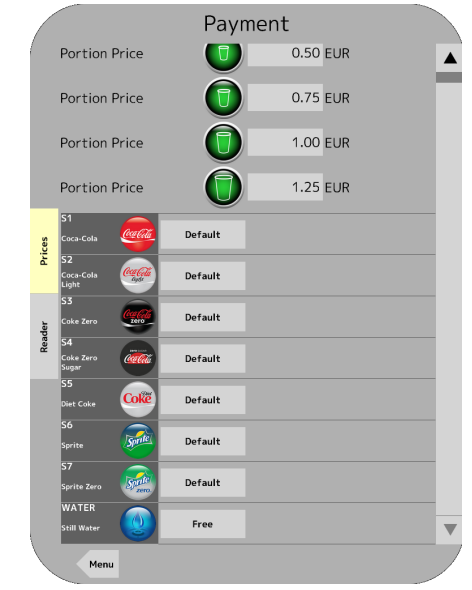

22. In the bottom section, set any drink, such as water, to free or default.

"Lancer" is the registered trademark of Lancer © 2018 by Lancer, all rights reserved.